# **CHAPTER 45 EXERCISES**

The exercises in this chapter require that the *WHIP*! plug-in for your Internet browser has been installed.

### 1. Viewing DWF Files

Launch your browser and link to the site listed below. Use the browser to view sample DWF files.

http://manted.man-nutzfahrzeuge.de/man/owa/man\_ted.startup

The URLs for these and other web sites can be found through the Autodesk site at:

http://www.autodesk.com/products/whip/index.htm

#### 2. Creating DWF files.

*Open* the solid model created in Chapter 38, Exercise 3. *Zoom Extents* and use *ePlot* to create a file called CH45EX2-M.DWF. *SaveAs* CH45EX2-M. *Open* the DWF file by launching your browser and using the *Open* command under the *File* pull-down menu.

#### 3. Attaching a URL to a DWF.

*Open* CH45EX2-M drawing from the previous exercise. Set the *UCS* to *View* and use *Mtext* to create text that indicates "Click here to see a multiview drawing of this object" as shown in Figure ME45-1. Use the *Hyperlink* command to link to a DWF named CH45EX4-M. *SaveAs* CH45EX3-M. Use *ePlot* to create CH45EX3-M.DWF.

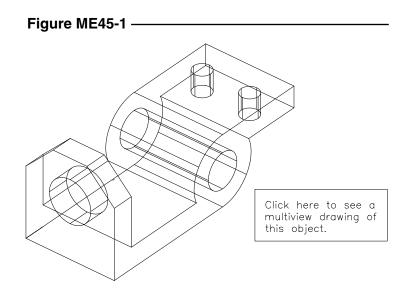

## 4. Attaching a URL to a Drawing.

*Open* CH28EX4-M drawing from Chapter 28. Use *Mtext* to create text that states "Click here to see this drawing in 3D" as shown in Figure ME45-2. Use the *Hyperlink* command to link to the CH45EX3-M.DWF. *SaveAs* CH45EX4-M. Use the *ePlot* to create CH45EX4-M.DWF.

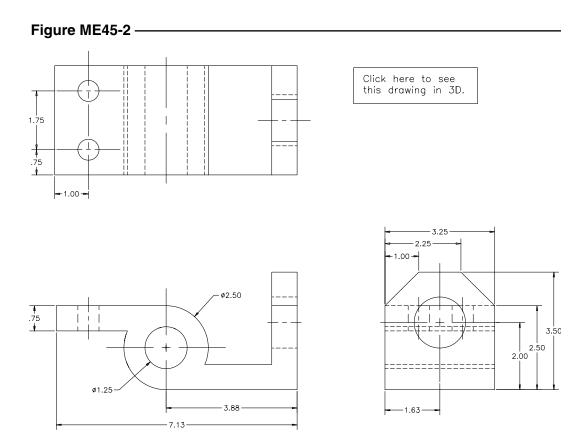